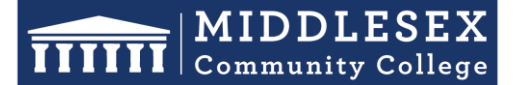

## **Office of Human Resources**

591 Springs Road, Bedford MA 01730

## **Step-by-Step Guide for Exit Form**

The Exit Form is a crucial tool for simplifying the transition and departure process for all College employees, regardless of their role or employment status. It covers a wide range of departure reasons, including internal transfers, resignations, retirements, assignment completions, and terminations. Supervisors and managers are obligated to complete this form, incorporating any resignation notices or emails from departing employees. This form efficiently eliminates the need for manual forwarding of emails to HR and ensures prompt notifications to various departments, ensuring a seamless transition. Utilize the **[Exit Checklist](https://www.middlesex.mass.edu/humanresources/downloads/exitlist.pdf)** to guide managers, employees, and HR through the departure process.

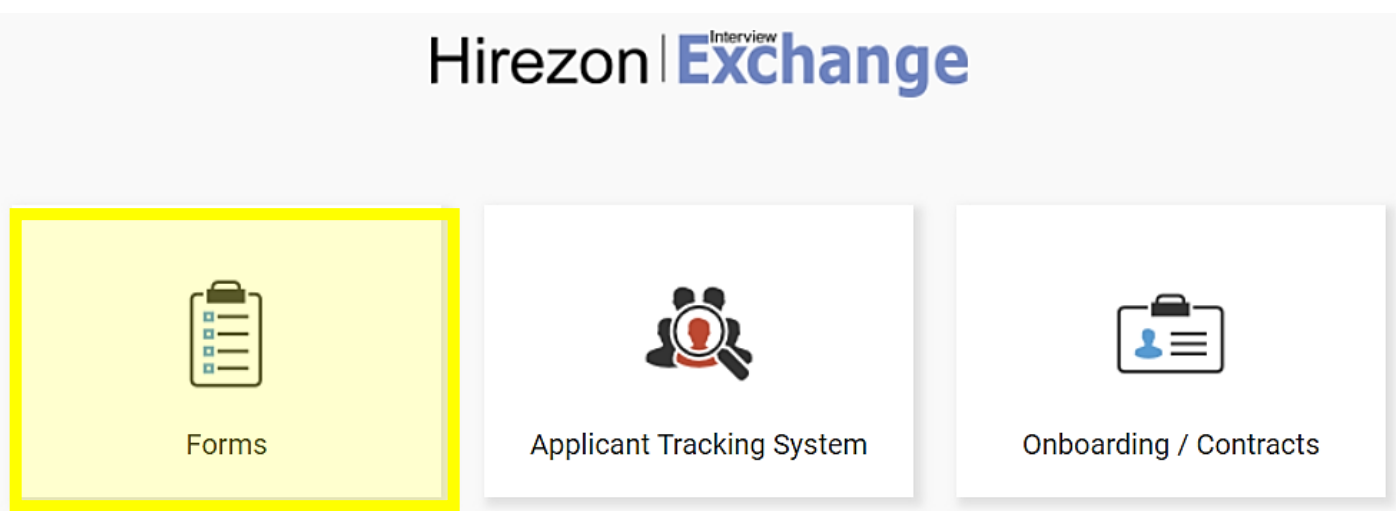

1. After signing into **[Interview Exchange](https://www.interviewexchange.com/login.jsp)**, click on the Interview Exchange Forms Module:

2. This screen is called your "Dashboard". This is where you will see all forms that you've completed or are still pending. Click on "**Start New Form**"

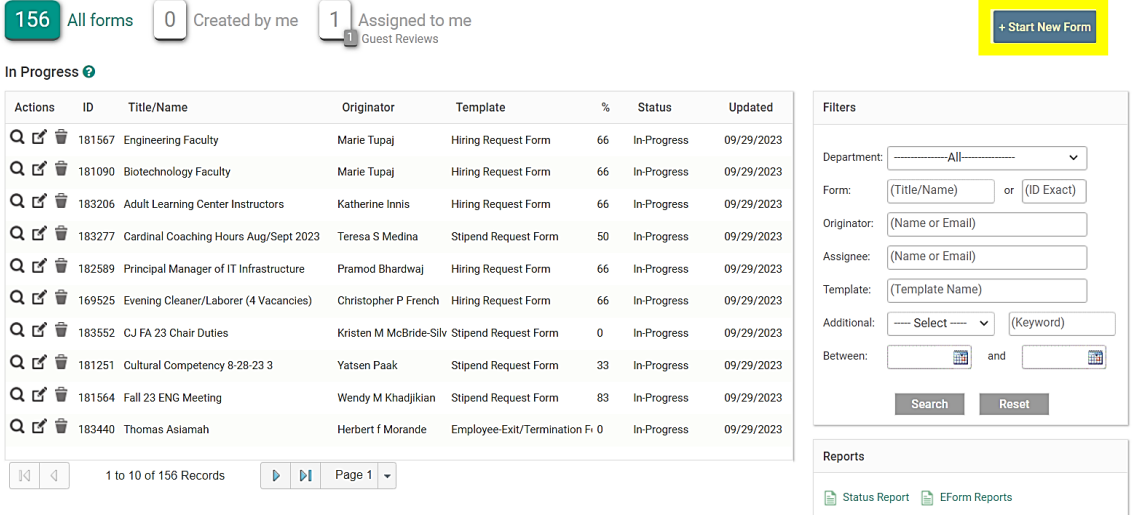

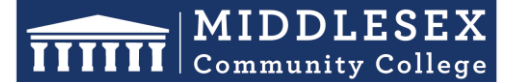

## **Office of Human Resources**

591 Springs Road, Bedford MA 01730

- Student Success Starts Here
- 3. The next screen is the "Start New Form" screen.
	- a. You will be required to select the correct department from the **Department** dropdown list
	- b. Select the corresponding category from the **Category** (**Recruitment**) drop down.
	- c. Select the required template from the **Template** (**Hiring Request**) drown down. Once the template is selected, you can preview the template by clicking the magnifying glass icon.
	- d. Enter a Position Title/Name in the **Title/Name** field.
	- e. Click **Create Form**.

### Start New Form **O**

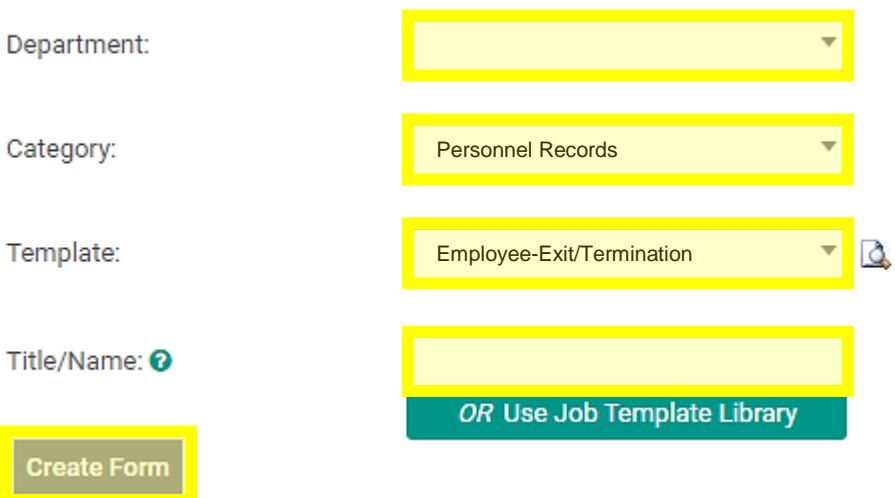

4. After you click on "Create Form" you will be directed to the following page to complete a series of tasks. Click on "**Hiring Request Form**".

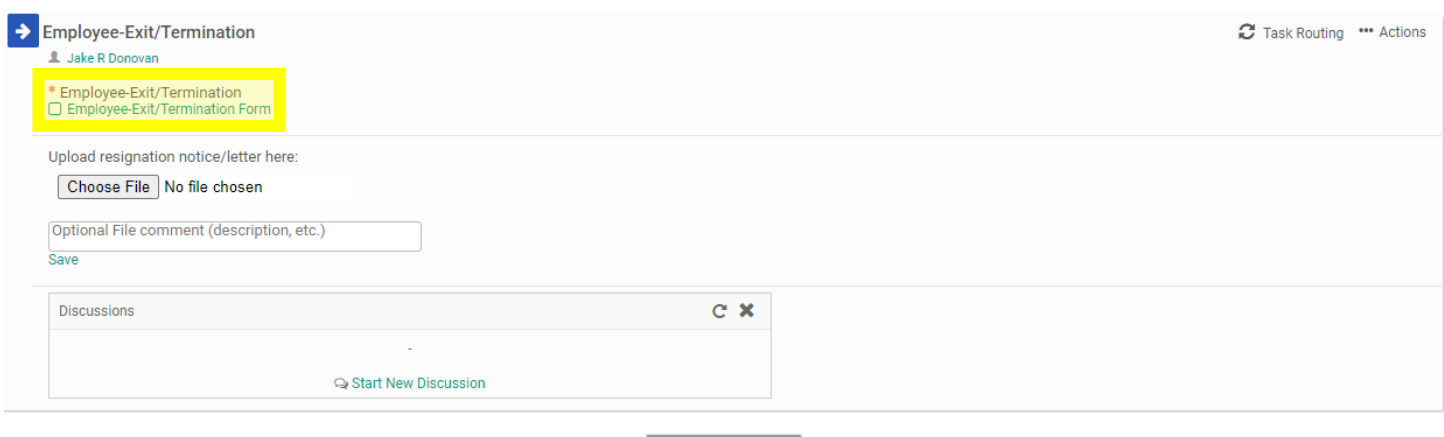

Send for Next Action

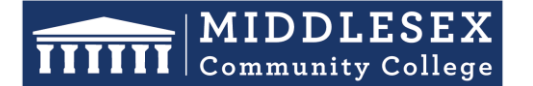

## **Office of Human Resources**

591 Springs Road, Bedford MA 01730

5. Complete the necessary details in the designated fields concerning the departing employee. The immediate supervisor or manager should provide information in all sections except for "HR Office Use," "Information Technology Use," and "Benefits Information." **Please note that fields highlighted in YELLOW are mandatory.**

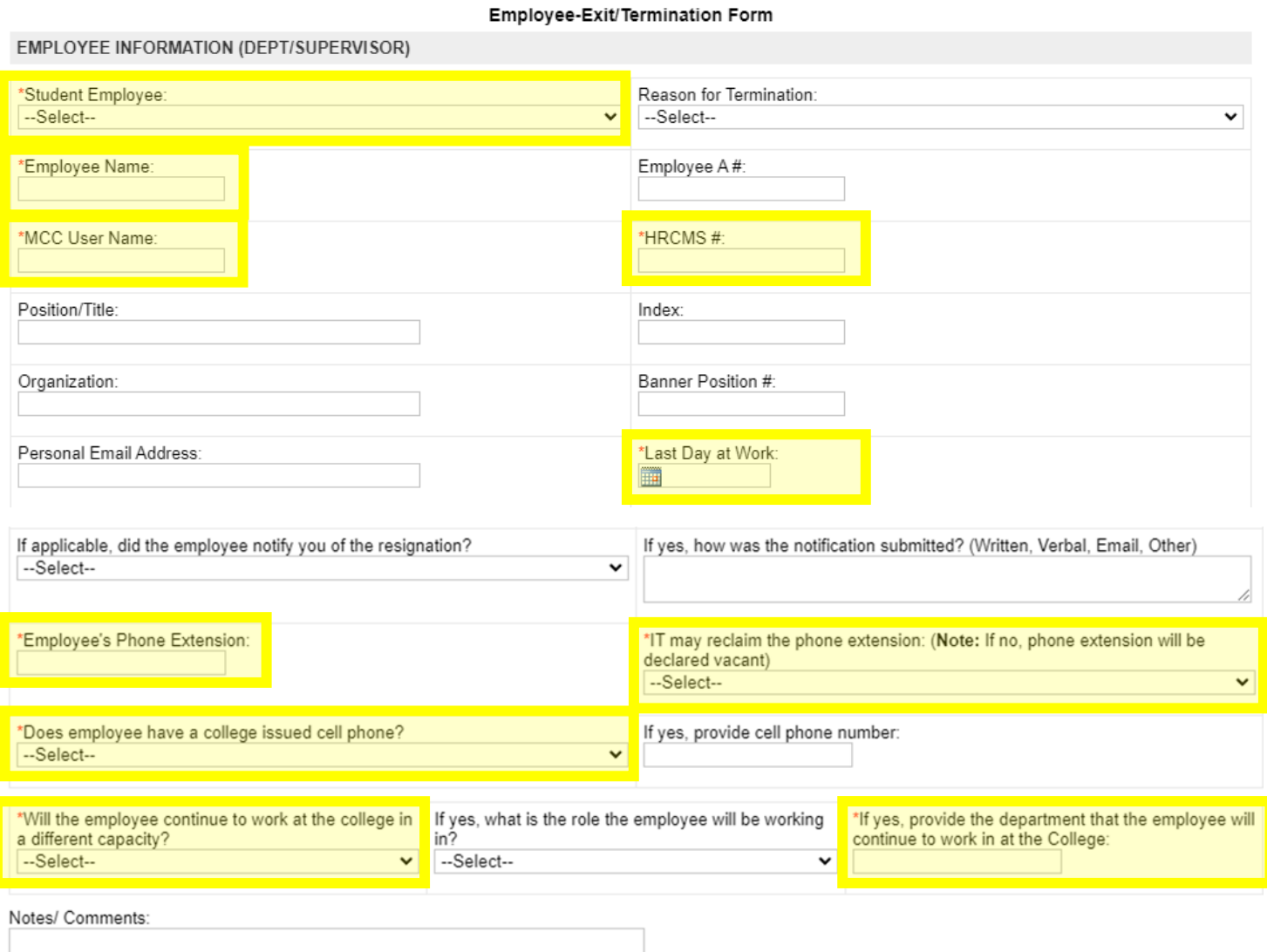

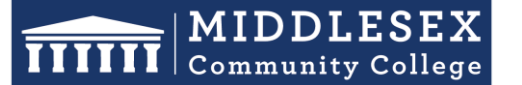

## **Office of Human Resources**

Student Success Starts Here

591 Springs Road, Bedford MA 01730

6. Continue to complete the form, noting all items that were returned and received from the departing employee. **Please note that fields highlighted in YELLOW are mandatory.**

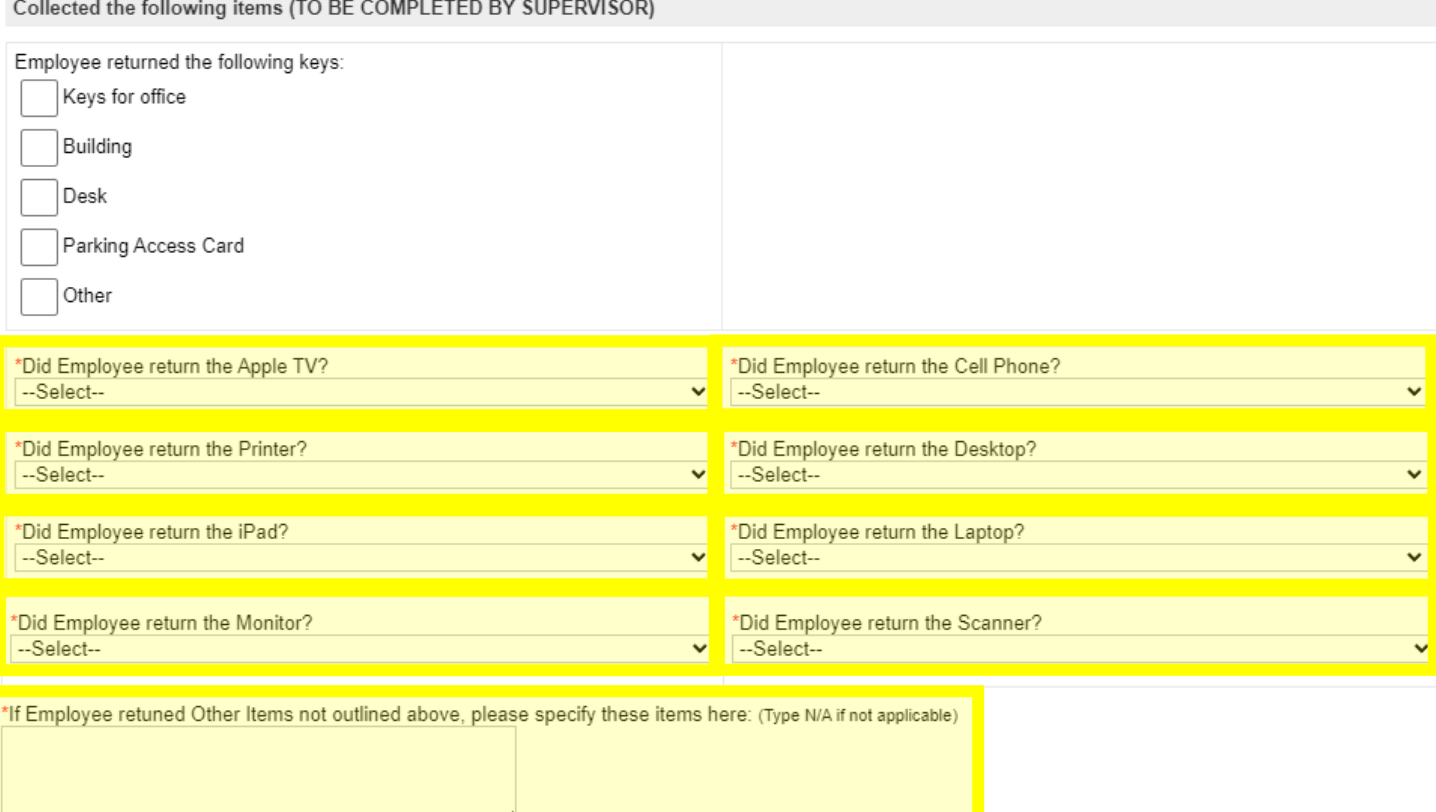

\*Submit Service Desk Ticket to IT for Return of Equipment ?  $-Select$ -  $\blacktriangleright$ 

#### 7. Once the form has been completed click on "**Save & Submit**".

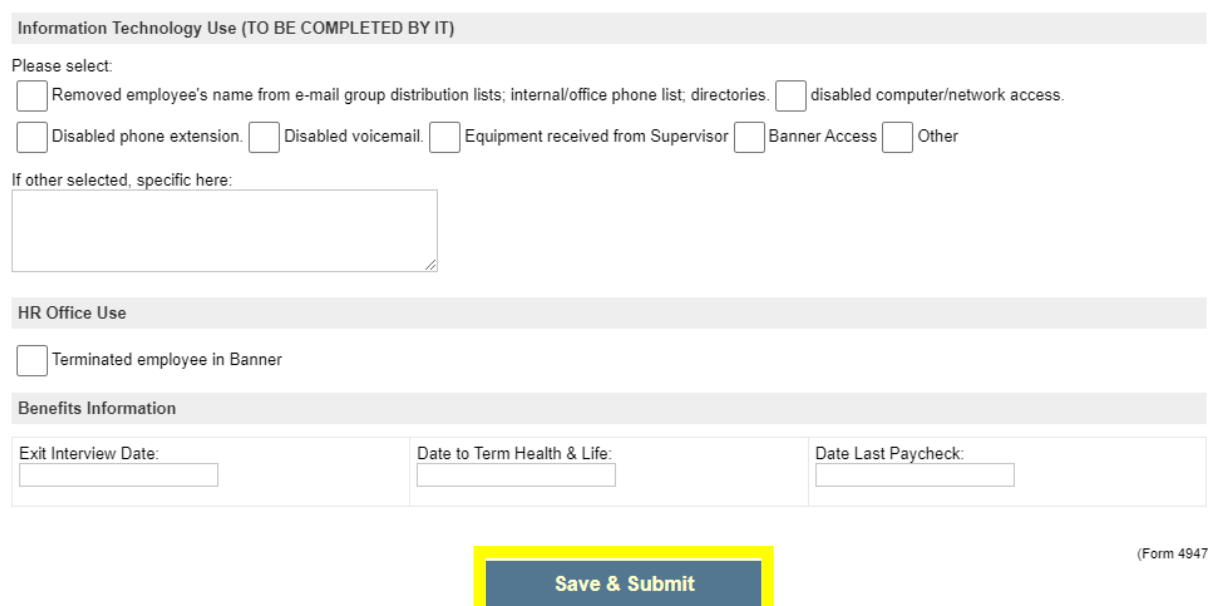

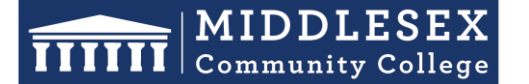

## **Office of Human Resources**

591 Springs Road, Bedford MA 01730

8. You will then be prompted to view the information you submitted on the form. You can click "**Edit**" if you would like to make changes. Otherwise, click "**Continue**"

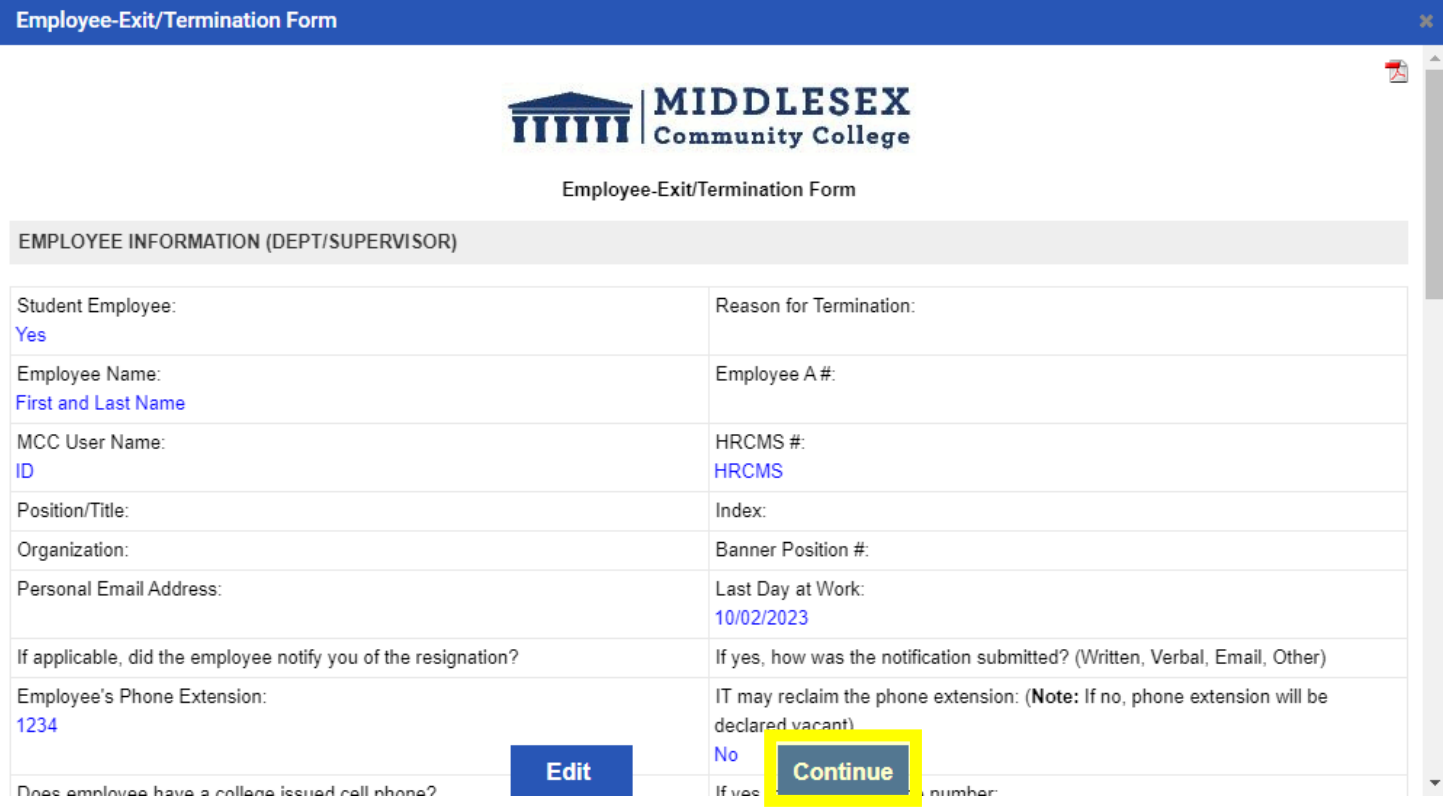

9. Your screen should now indicate a small check mark in front of the "**Employee-Exit/Termination Form**" to indicate that you've completed this task.

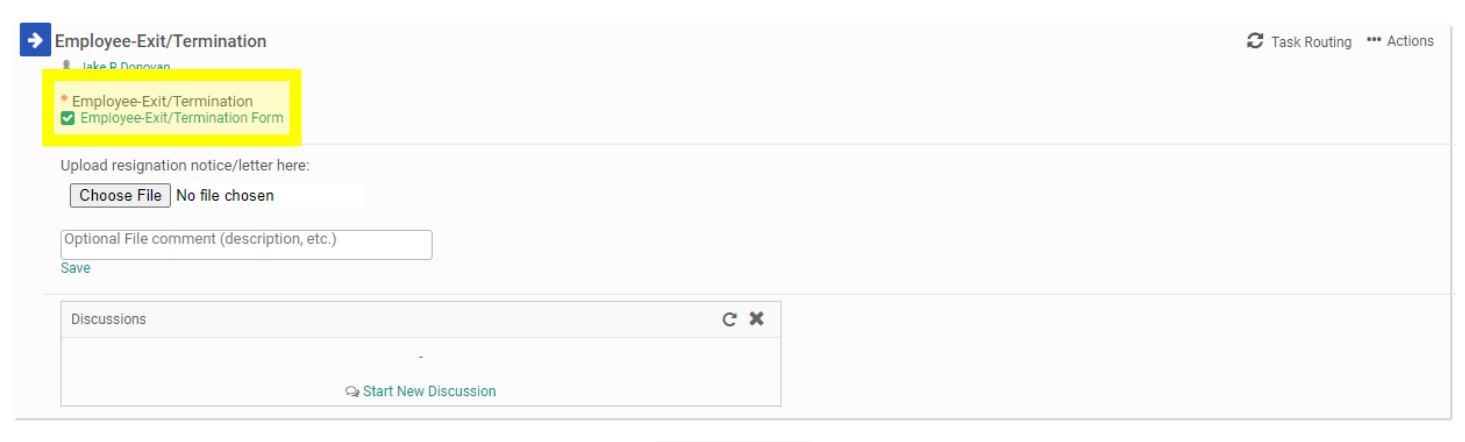

Send for Next Action

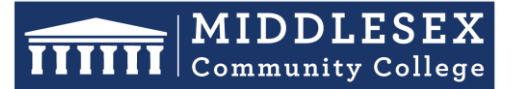

## **Office of Human Resources**

591 Springs Road, Bedford MA 01730

#### 10. Now click on "**Choose File**" to upload any resignation notice, letter, or email that was submitted by the employee. If there is no resignation notice to submit move on to step #12 below.

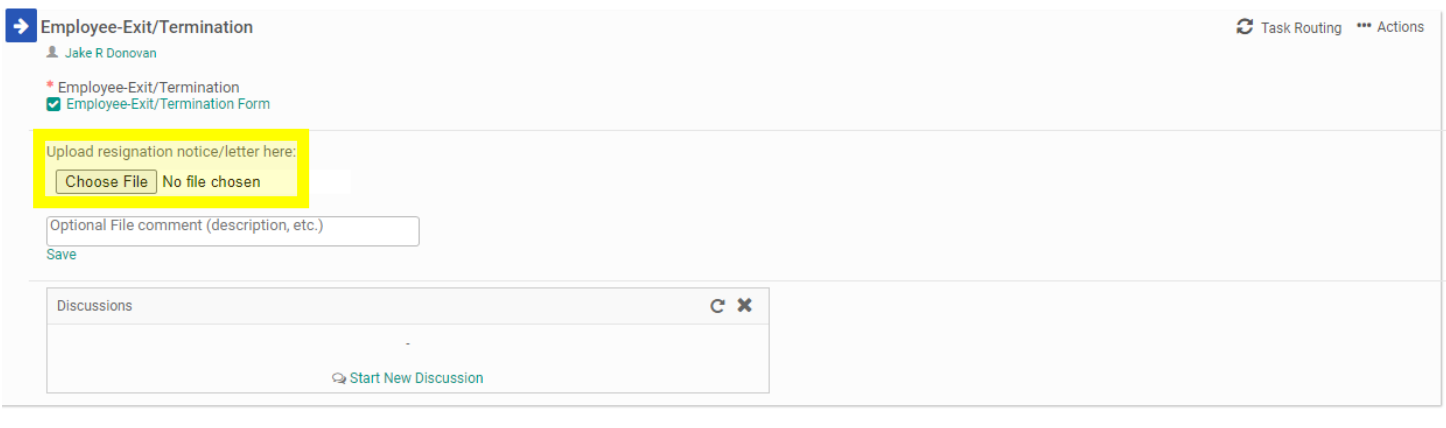

#### Send for Next Action

11. Your next step will be to generate the Task Routing process so all parties involved may be notified about the employee's exit from the College. Click on "**Task Routing**" to begin this process.

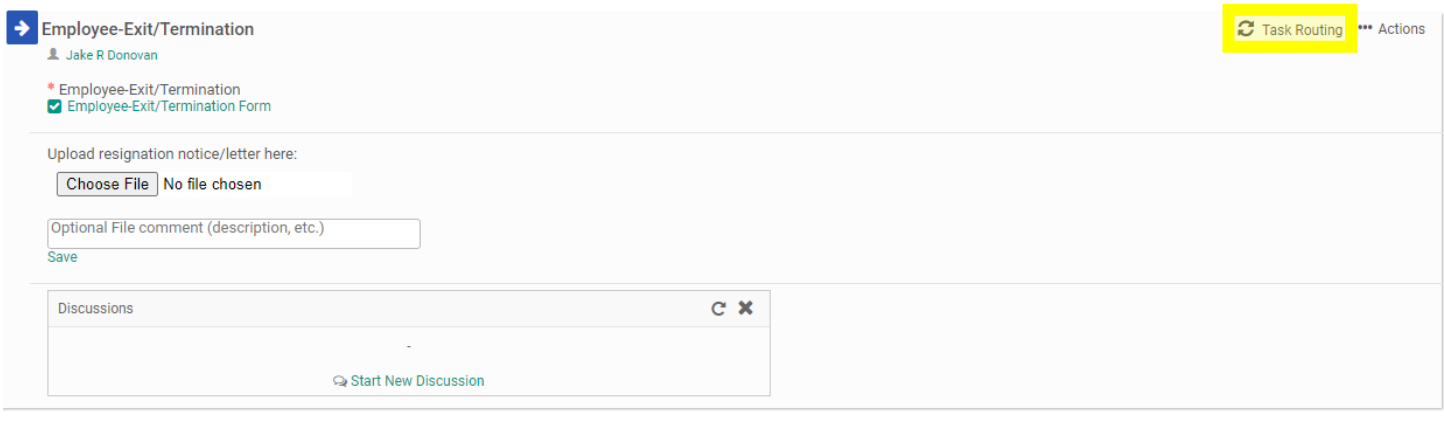

Send for Next Actio

## $\boxed{\mathbf{H}\mathbf{H}\mathbf{H}}\begin{bmatrix}\mathbf{M}\mathbf{I}\mathbf{D}\mathbf{D}\mathbf{L}\mathbf{E}\mathbf{S}\mathbf{E}\mathbf{X} \\ \mathbf{Commanity College}\end{bmatrix}$

Student Success Starts Here

## **Office of Human Resources**

591 Springs Road, Bedford MA 01730

12. Certain people in the task routing screen are prepopulated. On the Exit/Termination Form, the only party that is not prepopulated is the "**Department Supervisor/Manager**". If you are the Department Supervisor/Manager you will need to enter your own name in this field and approve the form in order for it to proceed to the next person in the task routing. Click on the Edit Routing User Icon (highlighted below) alongside the Department Supervisor/Manager to enter a name for this field.

#### **Task Routing**

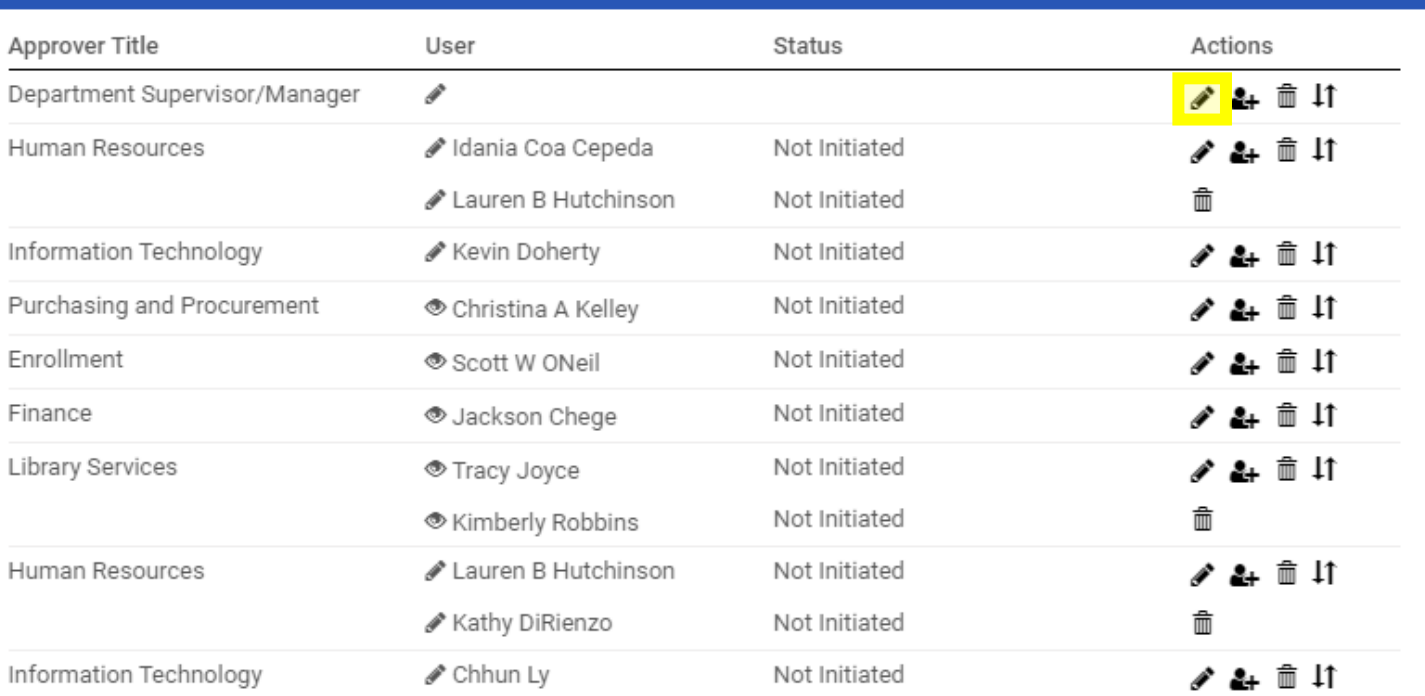

Note: Task is enabled for routing users to be optional.

#### Show Add/Edit Routing

**Show Routing History** 

# **TITITI** Community College

### **Office of Human Resources**

591 Springs Road, Bedford MA 01730 Student Success Starts Here

13. Enter the Department Supervisor/Manager into the "**User**" field. As you type this person's name, the system will recognize people with accounts in the system and will prepopulate the field. You may search by the first or last name. Click "**Saving Routing**" once you have entered the field.

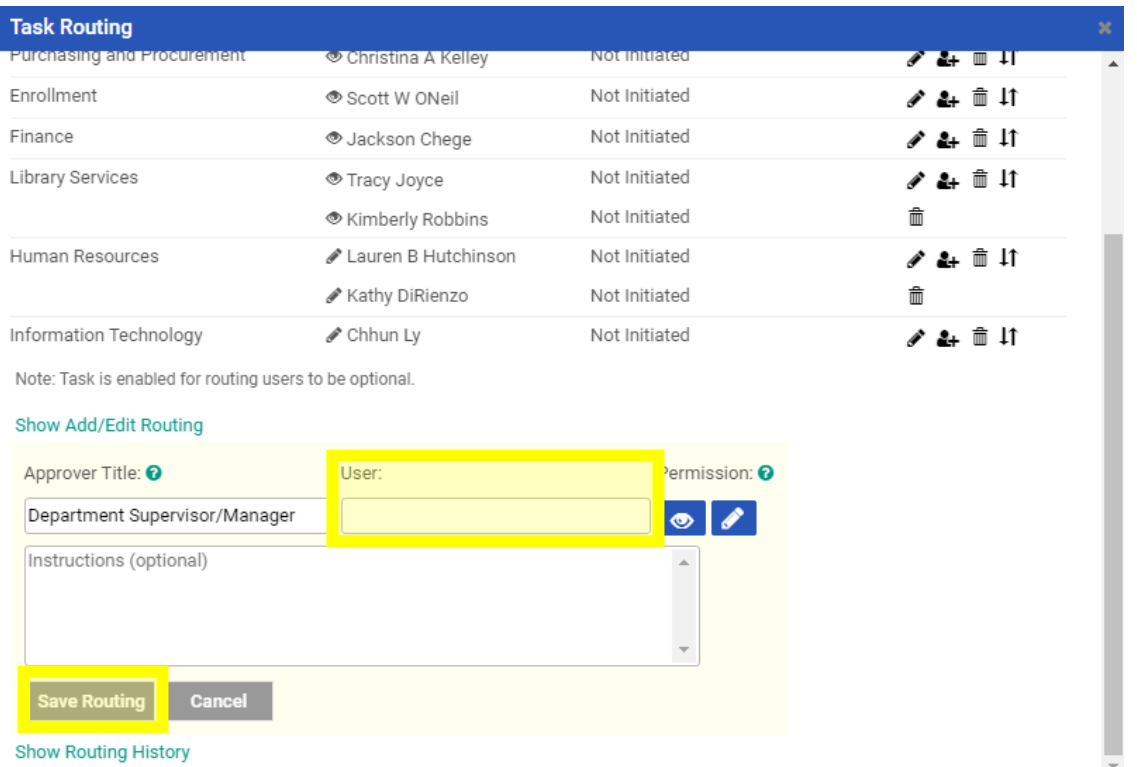

14. Next, you will need to click on "**Send for Next Action**". This will allow for each person in the task routing field to review the Exit/Termination Form and approve/deny/edit it. Each person in the task routing field receives an email notification when it is their turn to review the form.

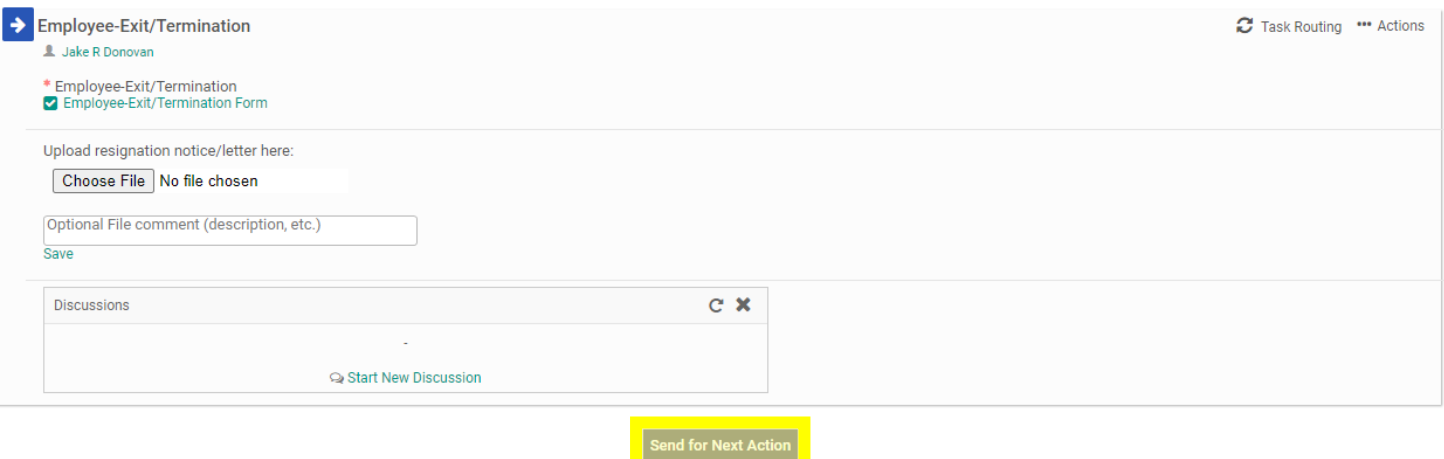

**NOTE:** If you are one of the approvers in the Task Routing of the form, please review the Interview Exchange Step-by-Step Guide for Task Routers.